## **校務 PC を初期状態に戻す**

## **<重要>校務系の LAN ケーブルをさして作業をおこなってください**

校務 PC から、校務系アカウントのプロファイルを削除して初期状態に戻します。必要なデータの退避などが終 わってから、最後に作業をしてください。複数人で1台の校務 PC を共用している場合、すべてのプロファイルが削 除されます。

- ・ 校務系アカウントのローカルデータ (デスクトップなど) がすべて削除されます
- 履歴、ブックマーク (お気に入り) が削除されます
- Microsoft365 や Google などのログイン情報がなくなります
- ・ WindowsHello(顔認証)の設定情報が削除されます
- ■ユーザープロファイル削除
	- ① 学習系のアカウント **.\note** で校務 PC にログインします(一度再起動してからログインしましょう)
	- ② 『PC』から『D ドライブ』を開き、『転出ユーザリセット』をダブルクリックして、プログラムを実行します

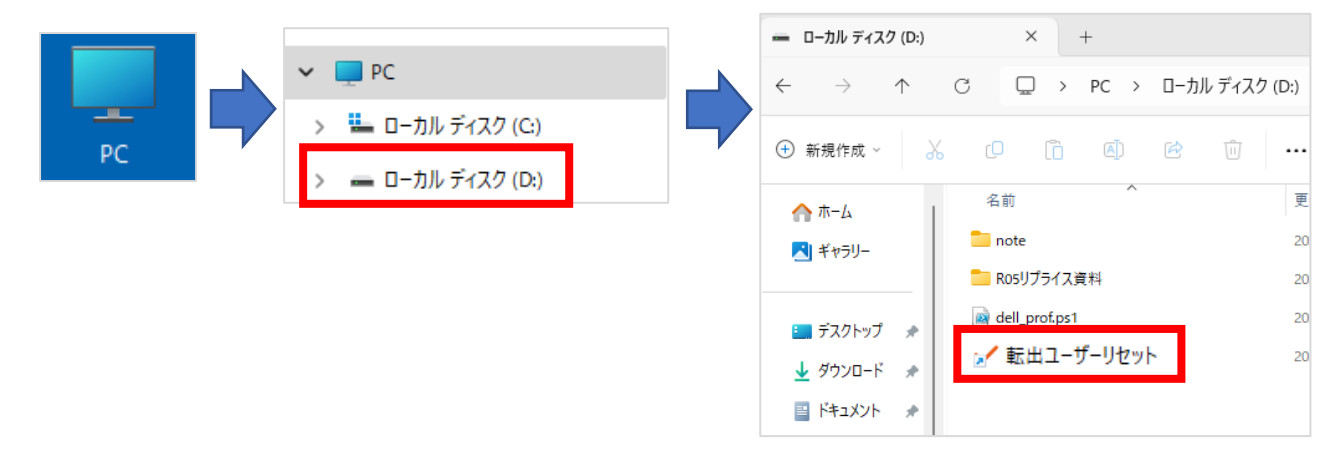

③ ログイン情報を聞かれるので、校務系でログインする際のアカウントでログインします

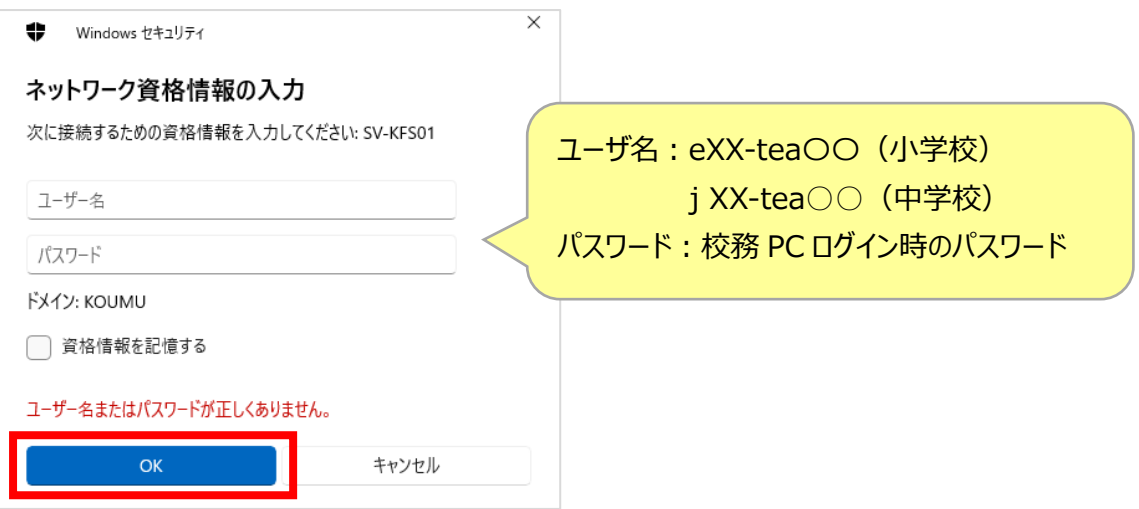

『この PC のユーザープロファイルを削除します』→『はい』をクリックします

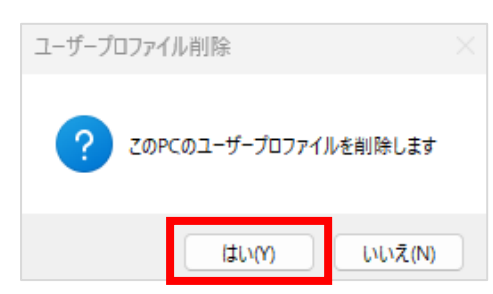

『ユーザデータを削除します』のメッセージがでてきたら、『Y』のキーを押し「Enter」キーを押します

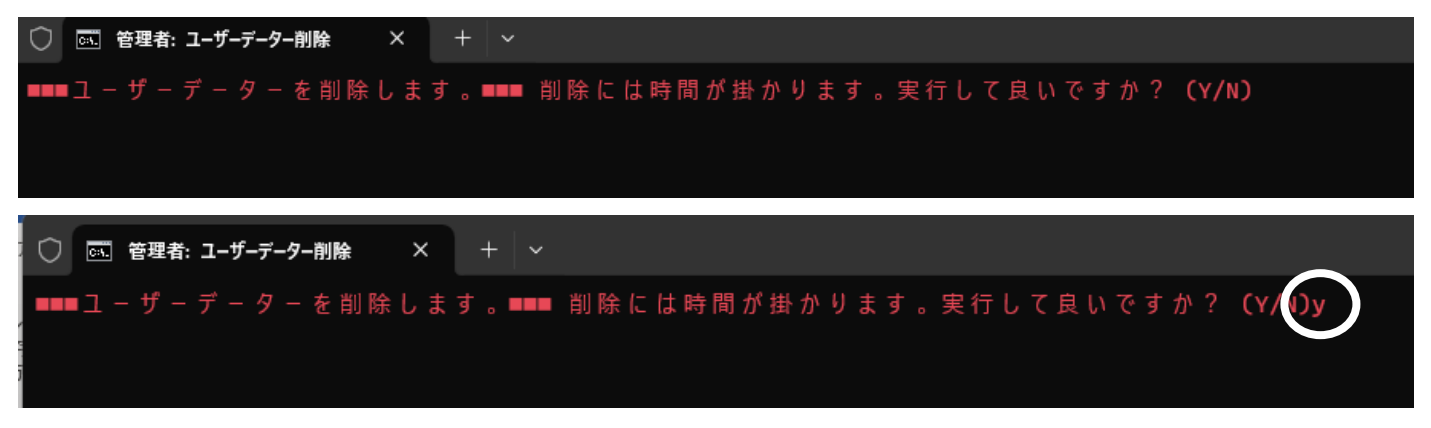

 プログラムが実行されるので、このまま待ちます(少し時間がかかります) **※ウインドウを閉じたりしないでください**

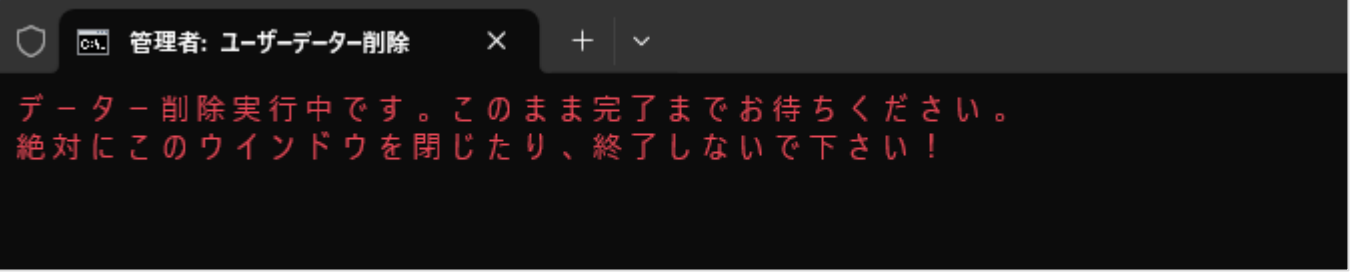

『処理が完了しました。』のメッセージが出たら、何かキーを押してください

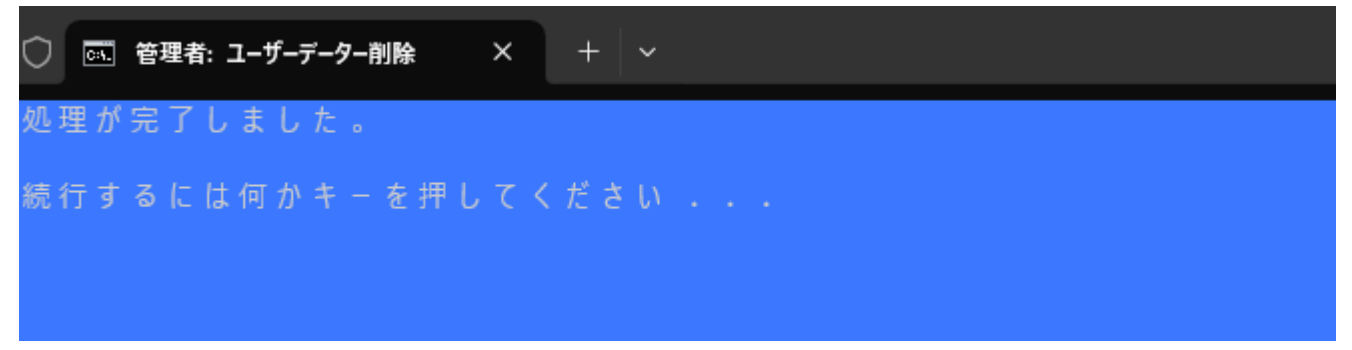

『作業が完了しました』のメッセージが出たら、『OK』をクリックして終了です

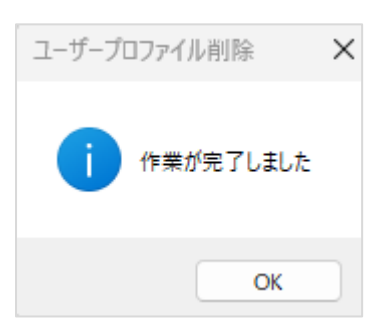